# Installasjonsmanual Kom i gang med NookBox

 $\dot{\underline{\Pi}}$ 

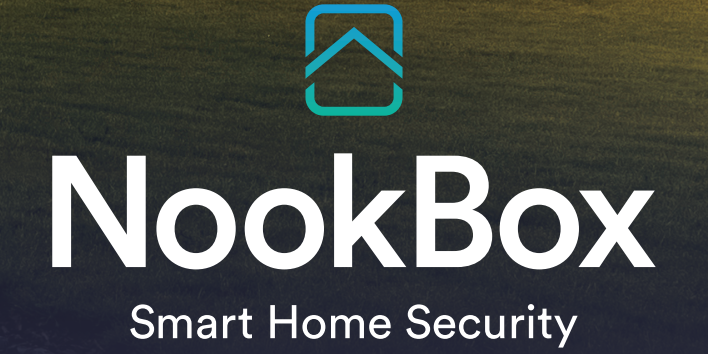

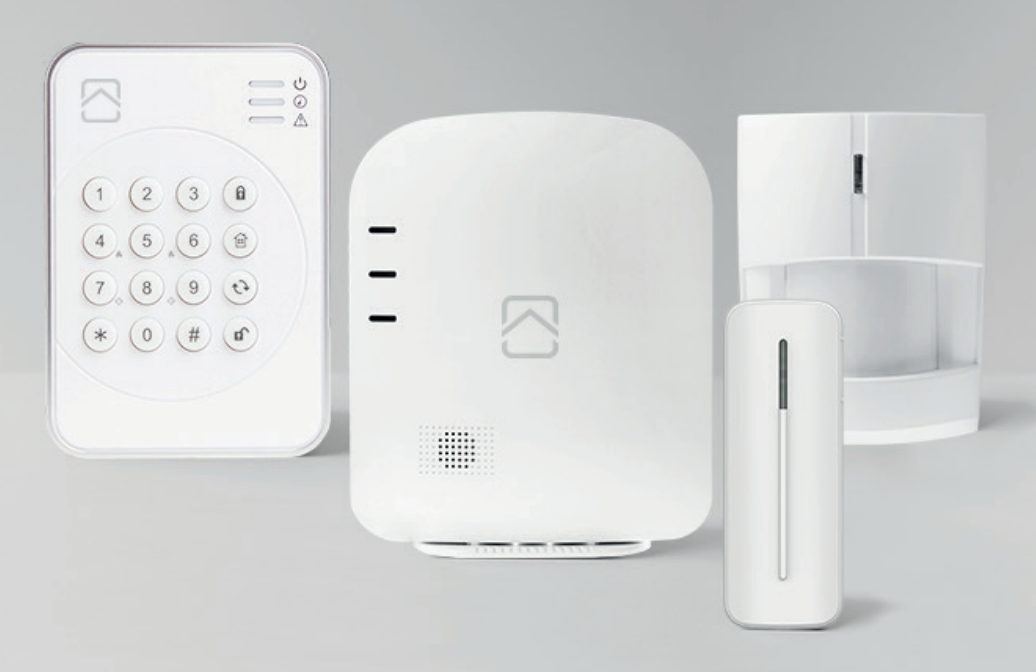

# Installasjonsmanual Kom i gang med NookBox

# **Innhold**

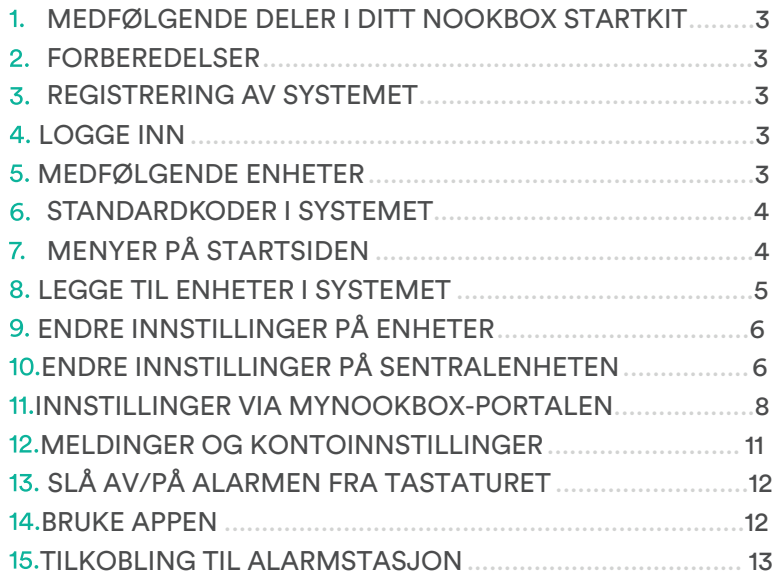

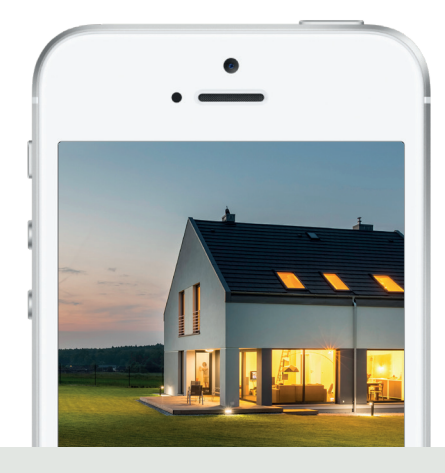

Velkommen til ditt nye smarte hjem!

# **1. Medfølgende deler i ditt NookBox startkit**

- 1. Gateway/Sentralenhet med innebygget batteribackup & GSM samt ZigBee-støtte
- 2. Strømadapter
- 3. Nettverkskabel
- 4. Magnetkontakt 5. IR-detektor
- 6. Tastatur
- 

### **2. Forberedelser**

Plasser sentralenheten på en egnet plass, helst i et alarmert område, og gjerne i nærheten av nettverk og strøm.

# **3. Registrering av systemet**

Gå til www.mynookbox.com i en nettleser, velg norsk språk og trykk på «Ny bruker». Følg deretter instruksjonene på skjermen og fyll inn ønsket informasjon. (Kundens informasjon) Du må legge inn MAC-adressen som du finner på sentralenheten.

Når sentralenheten er innkoblet har du 15 minutter på deg til å sluttføre registreringen. Om registreringen ikke er klar innen 15 minutter, koble bort strøm og batteri. Start sentralenheten igjen. Du har nå 15 nye minutter på deg til å fullføre registreringen.

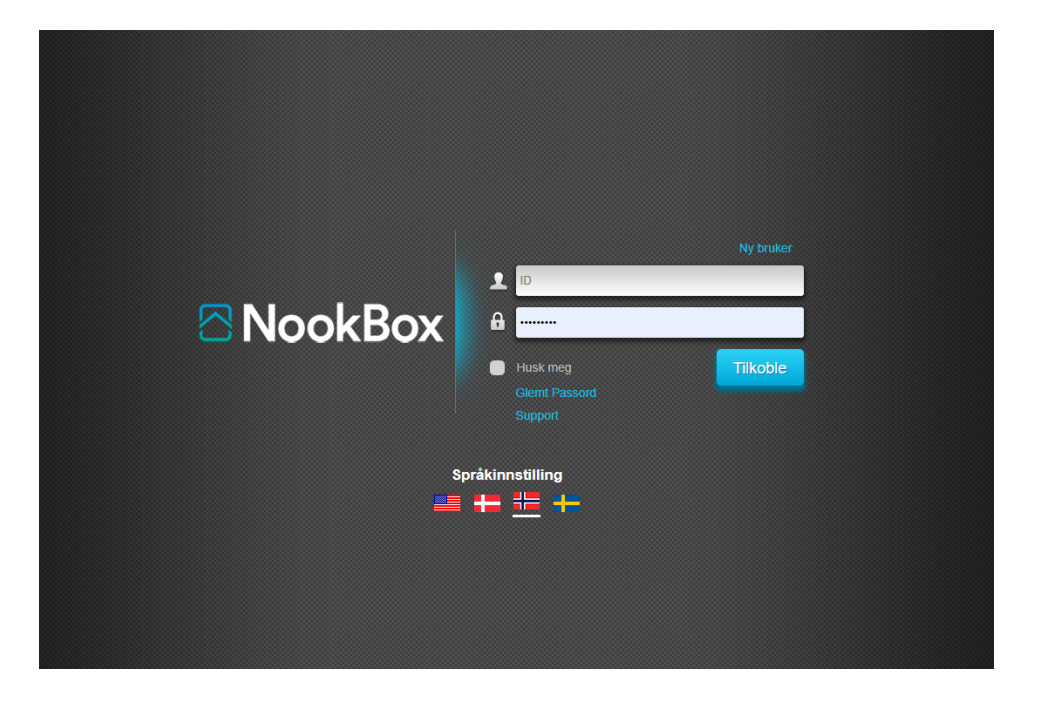

### **4. Logg inn**

Du skal nå ha fått to aktiveringsmail til den e-post du oppga ved registreringen under punkt 3. I den første mailen godkjenner du at du vil fullføre registreringen, og i den andre mailen bekrefter du registreringen og aktiverer kontoen. Når du har trykket på aktiveringslenken i den andre mailen, kommer du til www.mynookbox.com og logger inn med ditt brukernavn og passord som du valgte når du registrerte systemet.

### **5. Medfølgende enheter**

Medfølgende enheter i NookBox startkit er allerede innmeldt i systemet og behøver ikke legges til manuelt. Vi anbefaler at du utfører en «gangtest» hos kunden før du monterer detektorene permanent.

(OBS: Sabotasjebryterne på enhetene kan gjøre at du får feilmeldinger i systemet. Disse forsvinner når enheten blir fastmontert og lokket <sup>e</sup><sup>r</sup> skrudd på plass)

# **6. Standardkoder i systemet**

Masterbruker for område 1 (Standard PIN-kode: 1111) Masterbruker for område 2 (Standard PIN-kode: 2222) Installatør (Standard PIN-kode: 5555) Brukerkode område 1 (1234) Brukerkode område 2 (4321)

# **7. Menyer på startsiden**

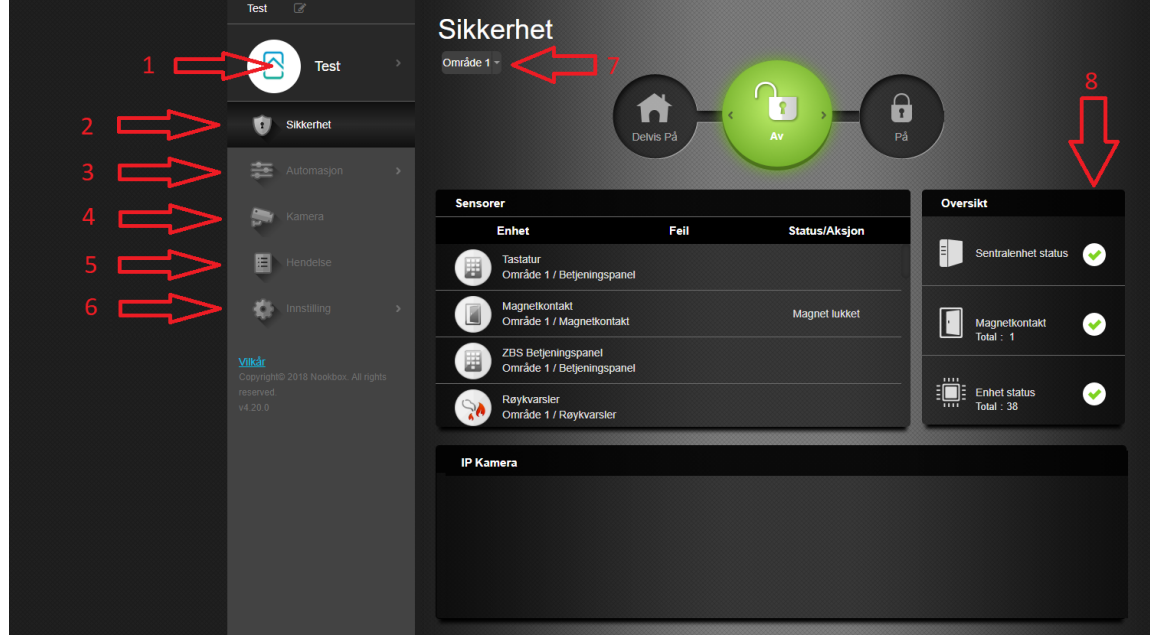

#### **1. Kontoinnstillinger**

Her kan du endre kontoinnstillinger, opprette nye kontoer samt endre meldingsinnstillinger for "Push" og e-post.

#### **2. Sikkerhet**

Betjene systemet med AV/PÅ/Delvis PÅ samt se status på systemet og enhetene. Du kan også manuelt hente bilder fra eventuelle kameradetektorer.

#### **3. Automasjon**

Her får du en oversikt over dine smarthus-enheter. Du kan også betjene enheter og lage regler/scener.

#### **4. Kamera**

Se livebilder fra systemets IP-kameraer eller Video Dørtelefoner.

#### **5. Hendelse**

Hendelselogg over rapporterte hendelser i systemet. Her finner man også eventuelle bilder fra kameradetektorer.

#### **6. Innstilling**

I denne menyen kan man som "Master bruker" eller "installatør" programmere sentralen og endre koder.

#### **7. Område (under sikkerhet)**

Her velger du hvilket område du vil betjene. (Hvis område 2 er i bruk)

#### **8. Oversikt (under sikkerhet)**

Her ser du en oversikt over eventuelle feil (trykk for informasjon) og åpne dører/vinduer.

# **8. Legge til enheter i systemet**

Det finnes to typer av enheter som kan læres inn i NookBox-systemet. F1 enheter er enheter med NookBox egne protokoll, og så finnes det Smarthus-enheter som benytter protokollene ZigBee eller Z-Wave. NookBox støtter ZigBee som standard, og for Z-Wave kan man kjøpe en NookBox Z-Wave Dongle.

For å håndtere enheter i systemet går du inn på **www.mynookbox.com**.

Her logger du inn, og klikker på Innstilling. Tast inn Installatørkoden (Standard 5555).

I menyen ser du nå alle alarmenheter samt status på disse. Øverst i høyre hjørne finnes 4 symboler for håndtering av enheter.

#### **Legg til enhet**

Benyttes når man skal legge til enheter (F1, ZigBee eller Z-Wave).

Når du trykker her, vil to grønne lys tennes på sentralenheten for å indikere at den leter etter nye enheter.

Trykk så på innmeldingsknappen på enheten du vil legge inn. På F1-enheter holder det med et enkelt trykk, mens på Zigbee og Z-Wave enheter må knappen holdes inne i ca 10 sekunder (smarthus- enheter kan ha ulike innmeldingsprosedyrer). Systemet bekrefter innmelding med et lydsignal.

Den nye enheten skal nå dukke opp på skjermen. Marker boksen og velg OK. Gi enheten et navn, og lagre.

#### **Gangtest**

Benyttes for å avlese signalstyrken mellom enhetene og gateway. Trykk på symbolet, beveg deg foran detektorer/trykk på testknappen og avles RSSI. 9 er max, og den skal helst ikke være under 5.

#### **Oppdatere**

Denne benyttes for å oppdatere listen etter endringer.

#### 面 **Slette enhet**

Her tar man bort enheter fra systemet. Trykk på symbolet, marker i ruten til høyre på enheter du vil slette, og lagre.

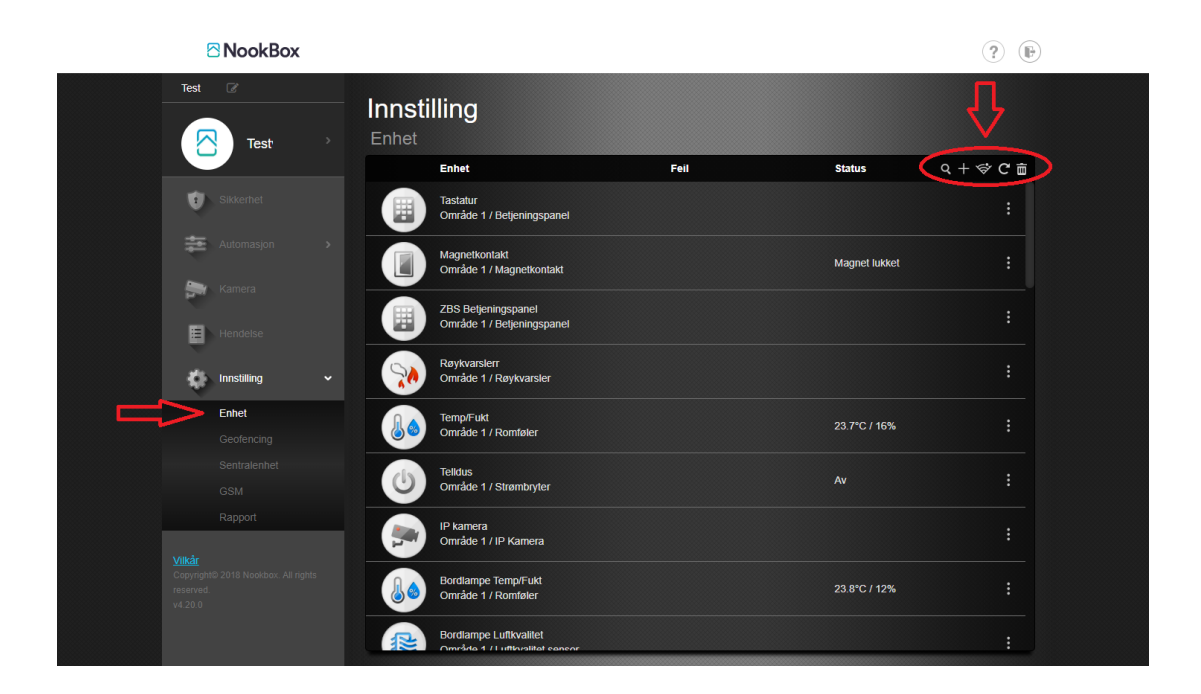

# **9. Endre innstillinger på enheter**

For å tilpasse systemet til kundens behov, er det nødvendig å endre innstillingene på enhetene.

**Gå inn på www.mynookbox.com.**

Her logger du inn, og klikker på Innstilling. Tast inn Installatørkoden (Standard 5555) Du får nå opp en oversikt over alle enheter som er innmeldt i systemet.

Gå til enhetens innstillinger ved å klikke på ikonet med tre prikker. Her kan du for eksempel endre navn på enheten, velge sonetype og innstillinger for AV, PÅ og DELVIS PÅ.

Når du har gjort ønskede endringer trykker du Lagre, og enheten er klar for bruk.

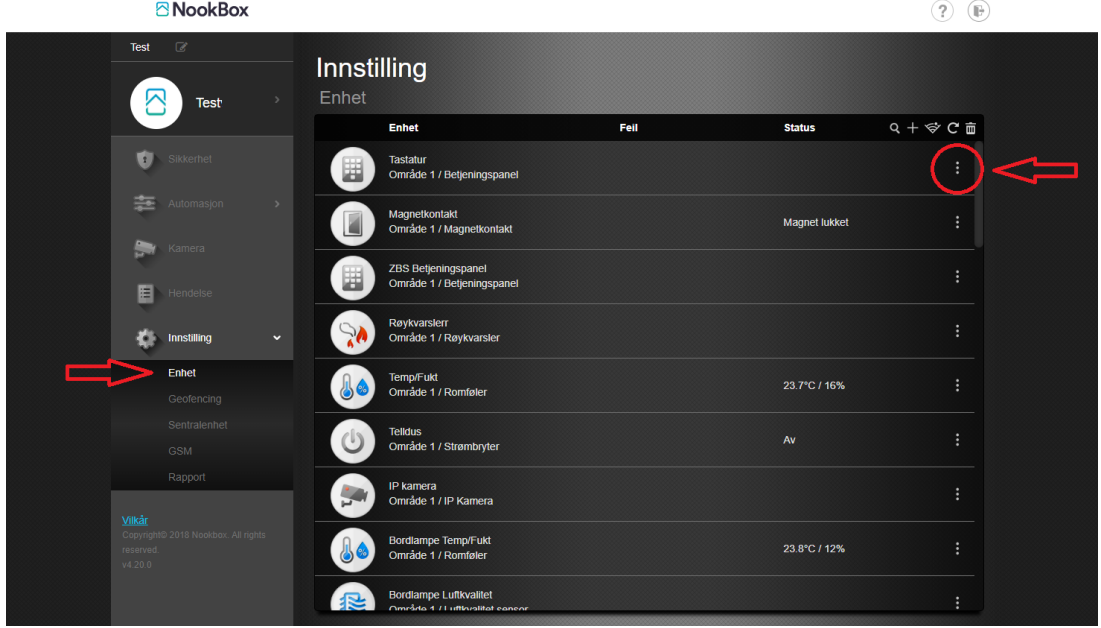

# **10. Endre innstillinger i NookBox sentralenhet**

For å tilpasse systemet går du inn via **www.mynookbox.com.**

Her logger du inn, og trykker på innstilling. Tast inn installatørkoden (Standard 5555) Du får nå opp en oversikt over alle enheter som er innmeldt i systemet. Trykk på «Sentralenhet» i menyen til venstre. Her kan du endre innstillingene for ditt system.

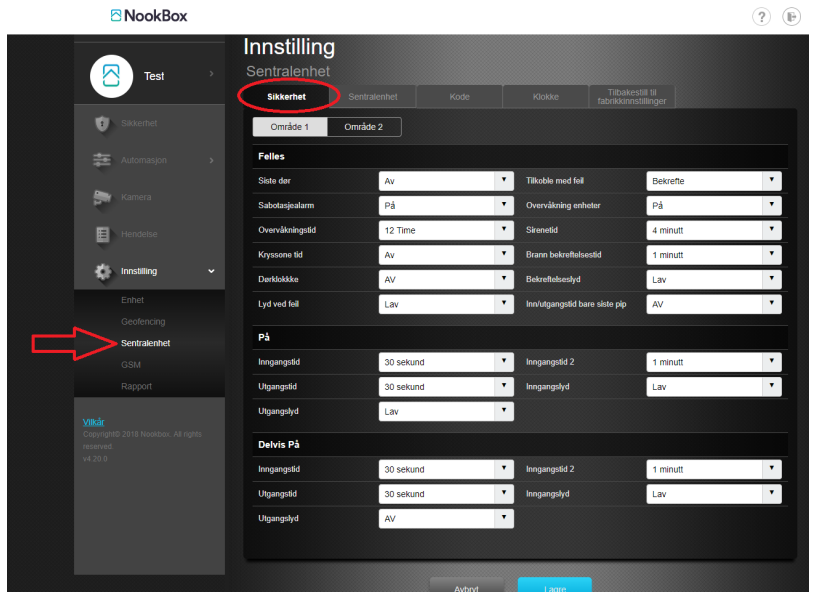

Nedenfor finner du en kort forklaring på funksjonene:

#### **Sikkerhet**

#### **Siste dør:**

Av = Alarmen aktiveres etter utgangstiden. På = Alarmen aktiveres direkte når forsinket sone stenges. (For eksempel magnetkontakt på ytterdøren)

#### **Sabotasjealarm:**

På = Sabotasjealarm løses kun ut når alarmen er PÅ/DELVIS PÅ.

Alltid = Sabotasjealarm løses ut uavhengig av om alarmen er AV/PÅ/DELVIS PÅ.

#### **Overvåkningstid:**

Her setter man hvor lang tid det skal gå før det indikeres feil i systemet ved bortfall av en enhet. (rekkevidde, batteri, forstyrrelse, el.)

#### **Kryssone tid:**

Denne funksjonen benyttes om man vil ha en melding om det utløses alarm fra 2 ulike detektorer innen en valgfri tid. Eksempel: 2 soner som har sonetype Kryssone løser ut innen 15 minutter, sender meldingen "Innbrudd verifisert". Løses det kun ut alarm fra 1 av sonene, vil det etter 15 minutter komme melding om "Innbrudd ikke verifisert".

#### **Dørklokke:**

Lydnivå på dørklokkelyden.

#### **Lyd ved feil:**

Av = Ingen lydsignal fra sentralen ved feil. På = Sentralen avgir pip ved feil.

#### Tilkoble med feil:

Bekrefte: Ved feil i systemet eller åpen sone, vil man få en feilmelding. Denne overstyres ved å tilkoble en gang til. Direkte PÅ: Ved feil i systemet eller åpen sone, vil allikevel alarmen aktiveres på første forsøk.

#### Overvåkning enheter:

På: Enhetene er overvåket i henhold til tiden som er satt i "Overvåkningstid". Av: Enhetene er ikke overvåket, og vil ikke gi noen indikasjon ved feil.

#### Sirenetid:

Angi hvor lenge sirenen skal gå ved alarm. (AV=Ingen sirene)

#### Brann bekreftelsestid:

Benyttes for verifisering av brann. Minst en branndetektor må ha sonetype "Verifisert brannalarm".

#### Bekreftelseslyd:

Stille eller lyd ved avslag av Delvis PÅ.

#### Inn/utgangstid bare siste pip:

Av: Lyd under hele inn/utgangstiden.

På: Lyd kun de siste sekundene av inn/utgangstiden.

#### På:

Her angir du lengden på inn/utgangstid samt nivå på lyden ved aktivering av hele systemet (På).

#### Delvis På:

Her angir du lengden på inn/utgangstid samt nivå på lyden ved bruk av Delvis På.

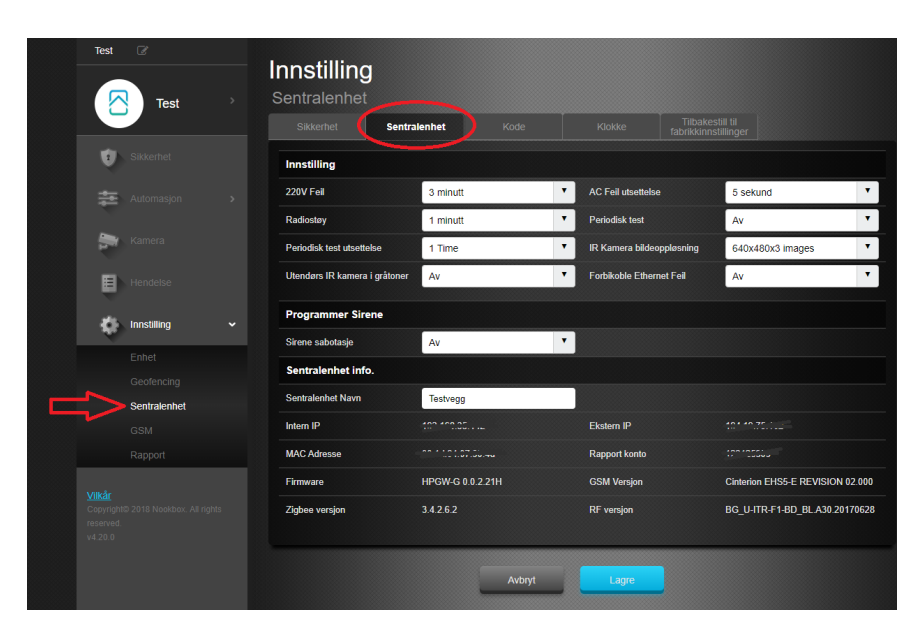

#### **Sentralenhet**

**Periodisk test**

**220V feil** Angi hvor lenge sentralen skal vente med å rapportere 220V feil. AV=rapporterer ikke 220V feil.

**Radiostøy Angi hvor lenge sentralen skal tillate radiostøy. AV=rapporterer ikke radiostøy.**

**Periodisk test utsettelse Hvis klokkeslettet for periodisk test blir upassende, kan man flytte tidspunktet her.**

```
Utendørs IR kamera i gråtoner
AV = Kamerabilder i farger
PÅ = Kamerabilder i gråtoner (kan gi bedre bilder under dårlige lysforhold)
```
**AC feil utsettelse Angi hvor lenge sentralen skal vente med å rapportere at 220V er OK igjen. AV=rapporterer ikke 220V ok.**

**Hvis man ønsker å få periodiske testmeldinger fra systemet for å være sikker på at alt er i orden, setter man intervallet her. IR kamera oppløsning**

**Her velger man kvaliteten på kamerabildene.**

**Forbikoble ethernet feil AV = Feilmelding hvis sentralen mister/mangler nettverk PÅ = Ingen feilmelding. Brukes hvis sentralen skal fungere KUN på SIM-kort og ikke skal være tilkoblet ethernet**

**Sirene sabotasje Her velger man om eksterne sirener skal gi sabotasjealarm ved åpning.**

**Sentralenhet navn Her kan man gi sentralen et navn.**

### **11. Innstillinger via MyNookBox-portalen**

Via MyNookBox-portaIen får du følgende menyer:

```
» Sikkerhet » Automasjon » Kamera » Hendelse » Innstilling
```
#### **Sikkerhet**

Betjene systemet med AV/PÅ/Delvis PÅ samt se status på systemet og enhetene. Du kan også manuelt hente bilder fra eventuelle kameradetektorer.

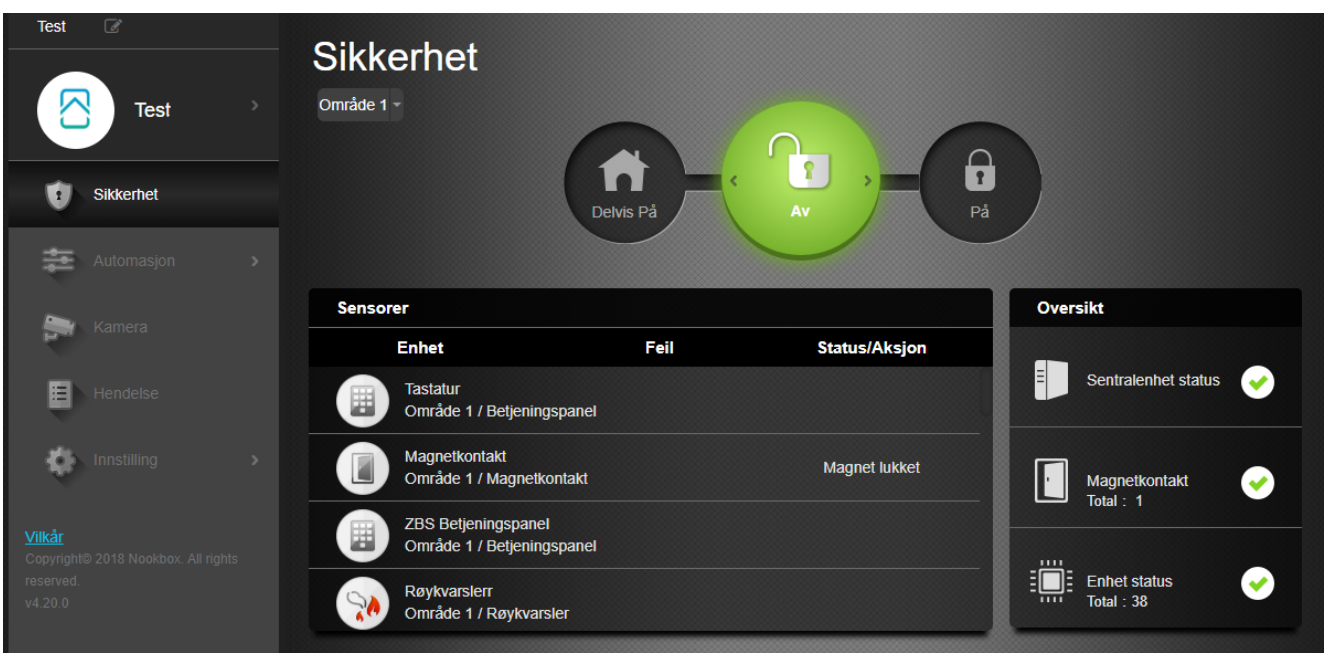

#### **Automation**

Her får du en oversikt over dine smarthus-enheter. Enhetene kan betjenes direkte med knapper, eller man kan sortere for bedre oversikt. Man kan også lage regler for automatisk betjening, eller Scener for flere betjeninger samtidig.

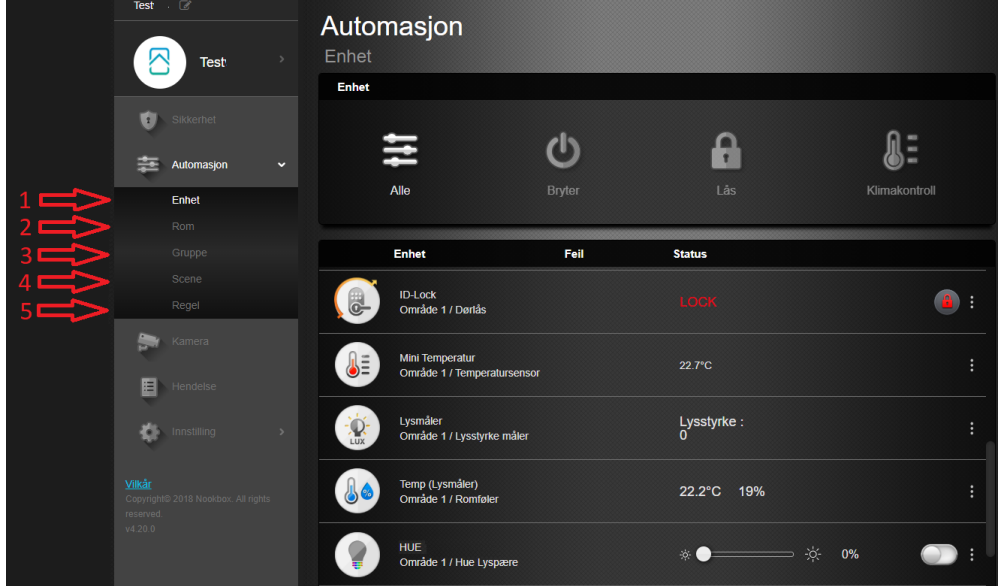

- **1. Enhet** Her ser du alle smarthus-enheter i systemet, og har mulighet for direkte betjening.
- **2. Rom** I denne menyen kan du samle smarthus-enhetene i forskjellige Rom for å raskere finne frem.
- **3. Gruppe** Her lager man grupper av enheter for å kunne betjene for eksempel flere lamper med ett tastetrykk.
- **4. Scene** En Scene er en manuelt utført handling via APP, Websiden eller en Scenebryter. Til en Scene kan man koble valgfrie enheter til å følge den manuell triggingen.
- **5. Regel** En regel er hendelser som skjer automatisk. Eksempler på Regler kan være at lyset slå seg på ved alarm, at en panelovn slår seg på ved lav temperatur, at kaffetrakteren slår seg av når alarmen er på eller at alarmen slå seg av/på på bestemte klokkeslett.

#### **Kamera**

I denne menyen ser man eventuelle IP-kamera eller Video Dørtelefoner i systemet. Alle kameraer vises i miniatyr nederst på skjermen, og kan forstørres ved å klikke på dem.

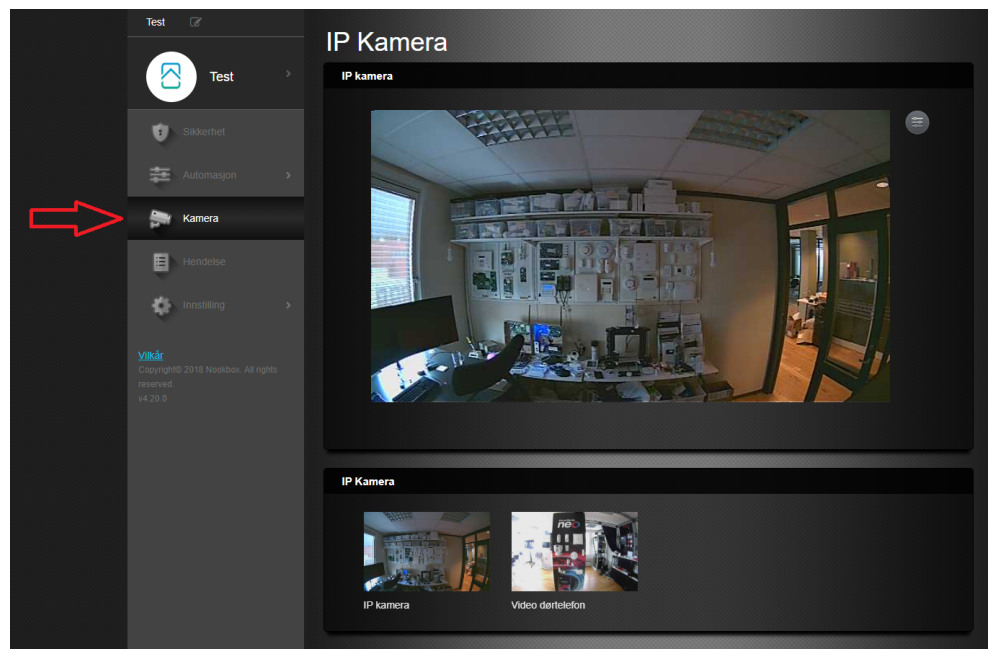

#### **Hendelse**

I menyen Hendelse finner du en oversikt over alt som har blitt rapportert fra systemet. Eksempel på det som loggføres er AV/ PÅ-slag (hvis brukeren er markert med varsling), feil, alarmer, bilder o.s.v.

I NookBox Standard vises henhelser i 30 dager, og i NookBox PRO vises hendelser i 90 dager.

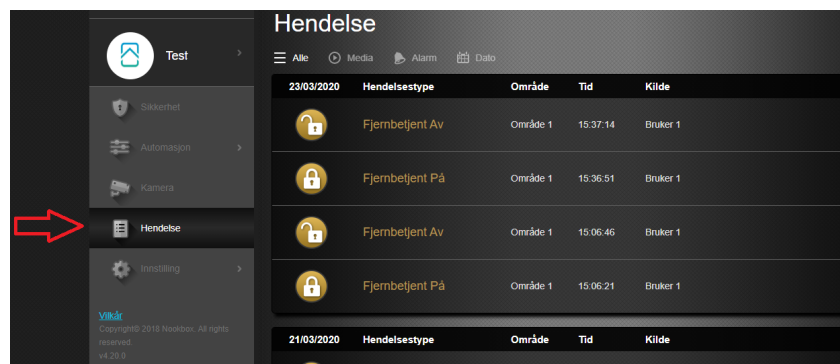

Man kan sortere hendelser ved å benytte filter øverst på skjermen.

**Media:** Viser bare hendelser som har bildeverifisering.

**Alarm: Viser bare alarmhendelser.**

**Dato:** Benyttes for å søke på hendelser en spesifikk dato.

#### **Innstilling**

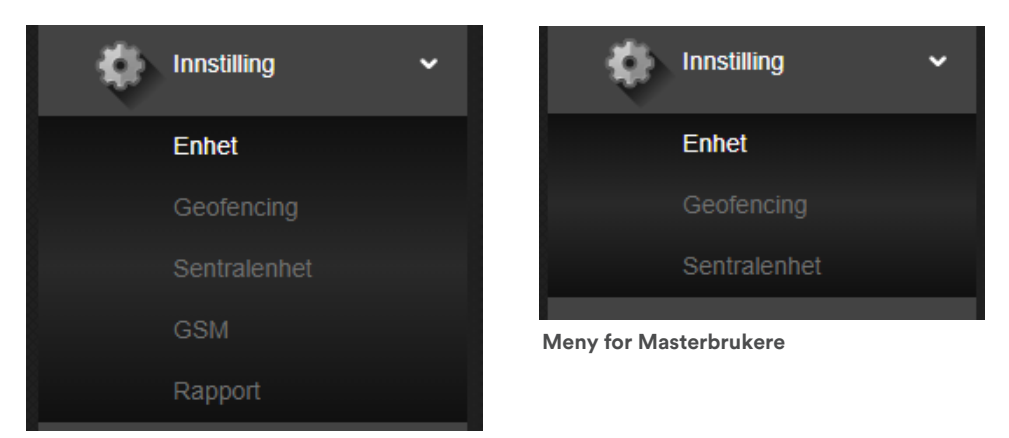

#### **Meny for Installatører**

Når du trykker på Innstilling, blir du bedt om å taste din PIN-kode. Det finnes nå tre muligheter:

Masterbruker for område 1 (Standard PIN-kode: 1111) Masterbruker for område 2 (Standard PIN-kode: 2222) Installatør (Standard PIN-kode: 5555)

#### **Enhet med PIN 1111 eller 2222 (Masterbrukere)**

Her kan du endre navn på enheter, angi områdetilhørighet og utføre gangtest.

#### **Enhet med PIN 5555 (Installatør)**

I tillegg til funksjonene masterbruker har, kan man også velge sonetyper, legge til enheter og slette enheter.

#### **Geofencing med Masterbrukere/Installatør**

Her kan man legge inn lokasjonen til alarmanlegget. Denne posisjonen kan benyttes til diverse funksjoner.

#### **Sentralenhet med PIN 1111 eller 2222 (Masterbrukere)**

Her kan du endre navn på sentralen, legge til/endre brukerkoder og varslinger for kodene, samt legge til/endre masterkode. Man kan også legge inn en engangskode.

#### **Sentralenhet med PIN 5555 (Installatør)**

Her gjør du all programmering av anlegget, samt endrer masterkode, installatørkode, trusselkode og vekterkode.

#### **GSM med PIN 5555 (Installatør)**

Her kan du aktivere bruk av SIM-kort i sentralen, samt legge inn APN for SIM-kortet.

#### **Rapport med PIN 5555 (Installatør)**

Innstillinger for alarmrapporter og mulighet for oppkobling mot alarmstasjon (SIA-IP DC09) (Se punkt 14)

# **12. Meldinger- og kontoinnstillinger**

Ved å trykke på kontonavnet ditt (bilde) oppe til venstre, finner du følgende menyer: **Konto - Meldinger - Tjenester og betaling**

#### Konto

I denne menyen finner man all informasjonen som ble lagt til under registreringen av hovedbrukeren. Man kan endre passord og e-postadresse, men det er ikke mulig å endre brukernavnet.

For å opprette flere brukerkontoer for innlogging, trykker du på blyantsymbolet på toppen av siden. Trykk så på + tegnet og legg inn ønsket brukernavn, e-post og passord. Når du trykker "Lagre" nederst på siden, kan den nye brukeren logge inn i systemet.

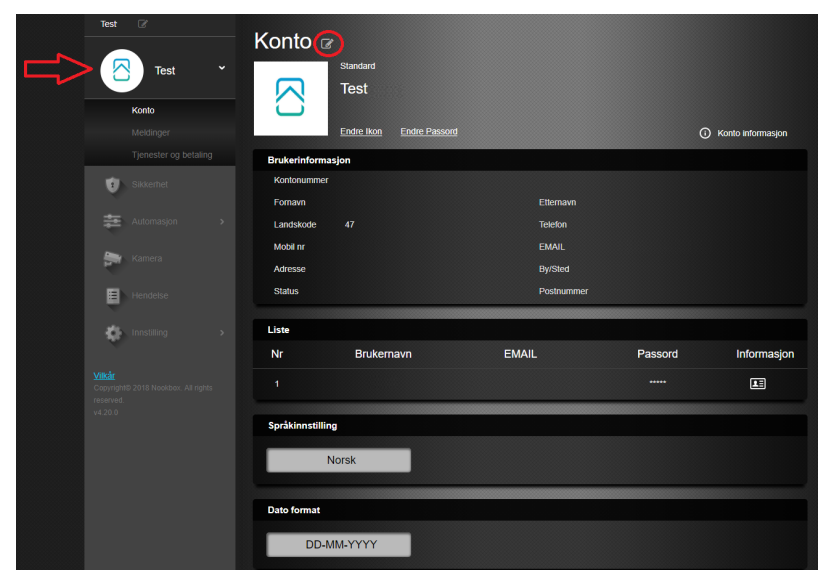

#### Meldinger

I denne menyen velger man innstillinger for rapportering til APP og/eller e-post.

**Push:** Her velger du hvilke meldingstyper du ønsker å motta som Push-melding på telefonen din.

**Email:** Her velger du hvilke meldingstyper du ønsker å motta som e-post. Ønsker man å legge til flere e-post mottakere, trykker man på + tegnet og fyller inn nødvendig informasjon.

Det finnes tre valg: Alle hendelser, kun alarmhendelser eller ingen meldinger.

Rapportering via SMS må inntil videre programmeres direkte på sentralen via en Nettleser. Kontakt Teletec for informasjon.

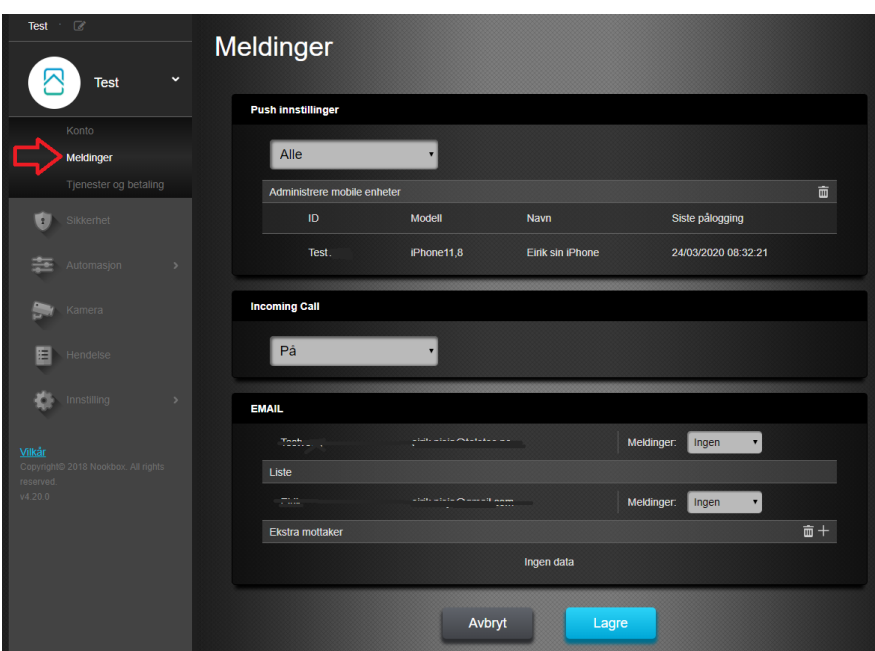

# **13. Slå av/på systemet via tastaturet**

- **1. Tast inn din kode.** (Standardkoden er 1234 for område 1 og 4321 for område 2). Disse skal endres ved installasjon.
- **2. Trykk så på knappen for ønsket status.**  Låst hengelås for å slå PÅ hele systemet, symbol med hus for å slå DELVIS PÅ eller åpen hengelås for å slå AV systemet.

#### **PÅ**

Om systemet er PÅ er alle detektorer aktive og vil utløse alarmen/starte inngangstiden ved deteksjon, avhengig av programmeringen.

Når inngangstiden starter, har du en viss tid på deg til å slå AV systemet. Om inngangstiden utløper før du har slått korrekt kode, vil alarmen løse ut. Hvor lang inngangstid du har, kan programmeres under "Innstilling".

#### **DELVIS PÅ**

Om du aktiverer DELVIS PÅ, aktiveres bare deler av systemet. Denne funksjonen benyttes for eksempel hvis du kun vil alarmere dører og vinduer når du er hjemme. (Hvilke detektorer som skal kobles bort/være aktive, programmeres under "Innstilling".)

### **14. Bruke appen**

I **Sikkerhetsmenyen** kan du betjene alarmen. AV/PÅ/DELVIS PÅ.

I **Automasjonsmenyen** finner du en oversikt over smarthus-enheter. Disse kan også styres direkte fra appen.

I **menyen Kamera** kan du se på video fra eventuelle IP-kamera/Video Dørtelefon.

I **Hendelsemenyen** får du en oversikt over hendelser i systemet. Her finner du også eventuelle bilder fra kamera-detektorer.

Øverst på skjermen finner du Innstillinger. Her kan du redigere brukerinformasjon, endre innstillinger for meldinger, sette opp Geofencehendelser, endre brukerkoder, velge startside, midlertidig forbikoble enheter og endre tjenester. (Oppgradere til NookBox PRO)

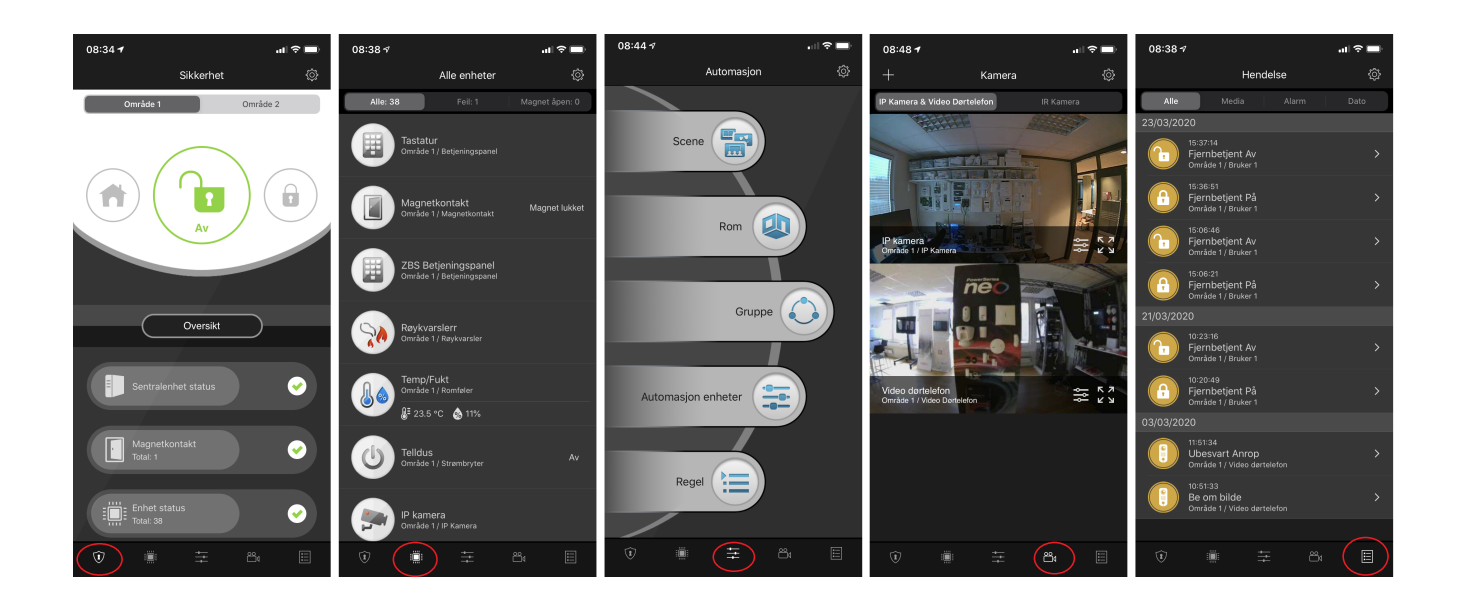

# **15. Tilkobling til alarmstasjon**

*Obs: Overføring til en alarmstasjon kan kreve at du er en godkjent installatør. Kontakt din alarmstasjon for informasjon. Kontakt Teletec for detaljert informasjon om overføring til de forskjellige alarmstasjonene.*

#### **Gå in på www.mynookbox.com.**

Her logger du inn, og trykker på Innstilling. Tast inn Installatørkoden (Standard 5555) Trykk på Rapport, og legg til flere rapporteringer med å trykke på + tegnet.

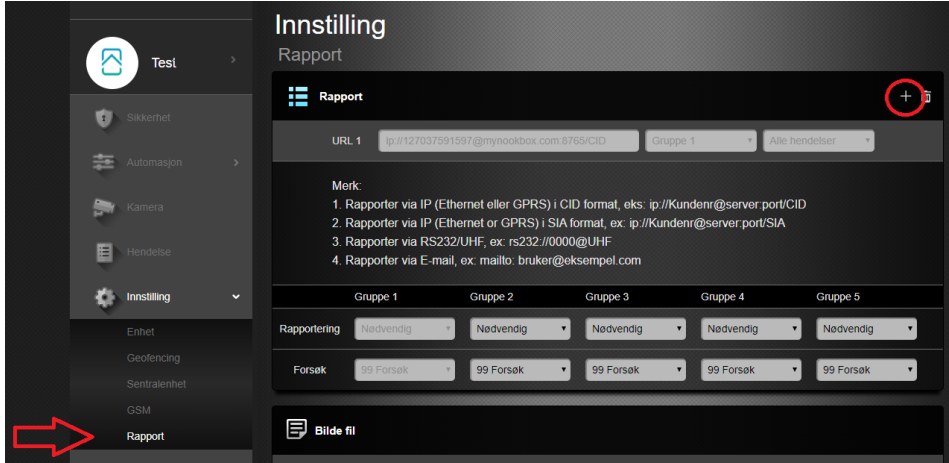

Det finnes opp til 5 rapporteringsveier, Gruppe 1 til Gruppe 5.

I hver av disse gruppene kan flere destinasjoner programmeres inn for å få redundans. Etter en vellykket rapportering i Gruppe 1, fortsetter rapporteringen i Gruppe 2 o.s.v.

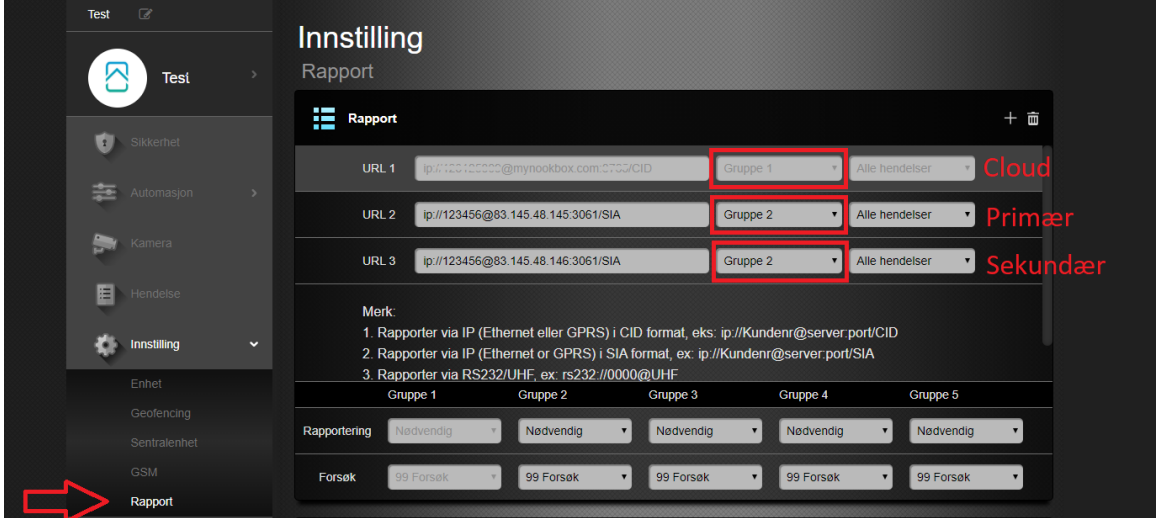

#### **Eksempel**

Gruppe 1 rapporterer til NookBox cloudtjeneste. Gruppe 2 rapporterer til alarmstasjon, i Gruppe 2 egges både primær og sekundær mottaker.

#### **De to vanligste formatene**

#### **1, CID DC-09 protokoll over IP (Ethernet/GPRS)**

Format: ip://Kundenummer@IP-adresse:port/CID Eksempel: ip://1234@83.145.48.145:3061/CID

**2, SIA DC-09 protokoll over IP (Ethernet/GPRS)**

Format: ip://Kundenummer@IP-adresse:port/SIA Exempel: ip://123456@83.145.48.145:3061/SIA

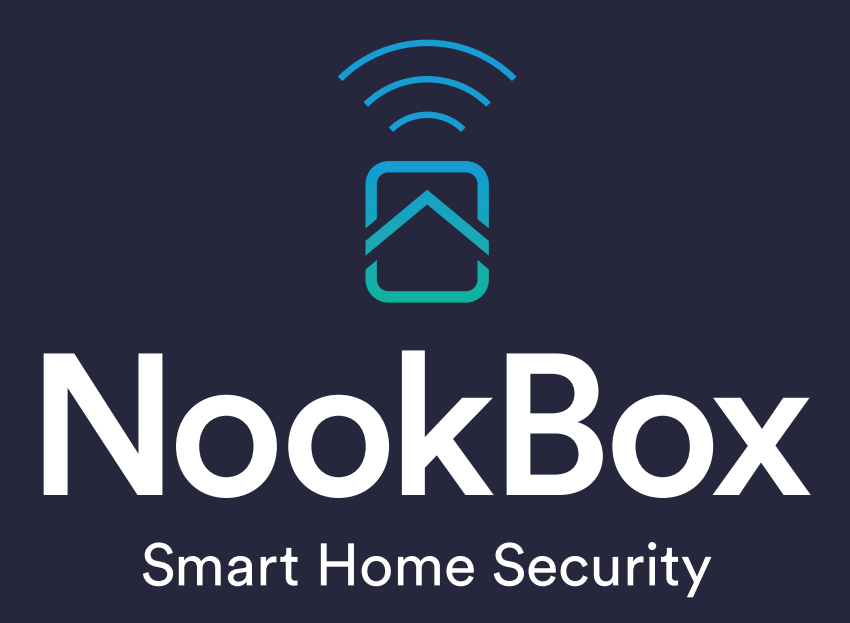

For more information visit: www.getnookbox.com